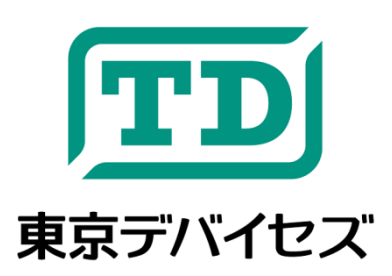

# <span id="page-0-0"></span>**IWT323-DEV**

<span id="page-0-1"></span>**2** 接点 無線 **LAN** リレー制御モジュール 開発キット

Rev 1.3 2017-9-1

IWT323 は無線 LAN を使って制御できるリレーモジュールです。インターネットから交流 100V や直流 12V などを 簡単に ON/OFF 可能です。各リレーの電流容量は 8A で、交流 100V や直流 12V などの電源に対応します。また、 制御プロトコルは HTTP に準拠していますので、C、C#、Java、スクリプト言語、JavaScript など幅広い言語による 開発が可能です。

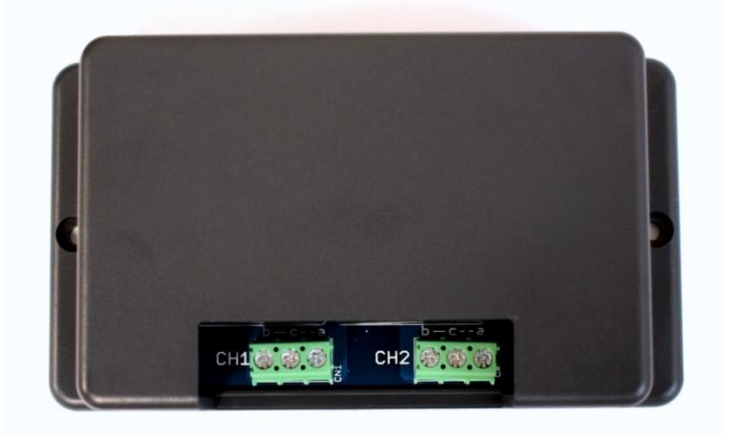

注意事項: 本製品は、取扱いに必要な専門的知識を持つ技術者の研究開発・実験・試作等を利用目的とし て設計されています。機器への組込や長時間運用の信頼性は未検証です。必要がある場合には十分な試 験・検証を行ってください。人命や財産に重大な損害が予想される用途には使用できません。本製品の仕様 および本文書の内容は予告なく変更される場合があります。

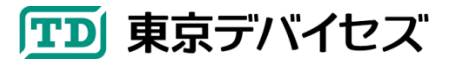

## 目次

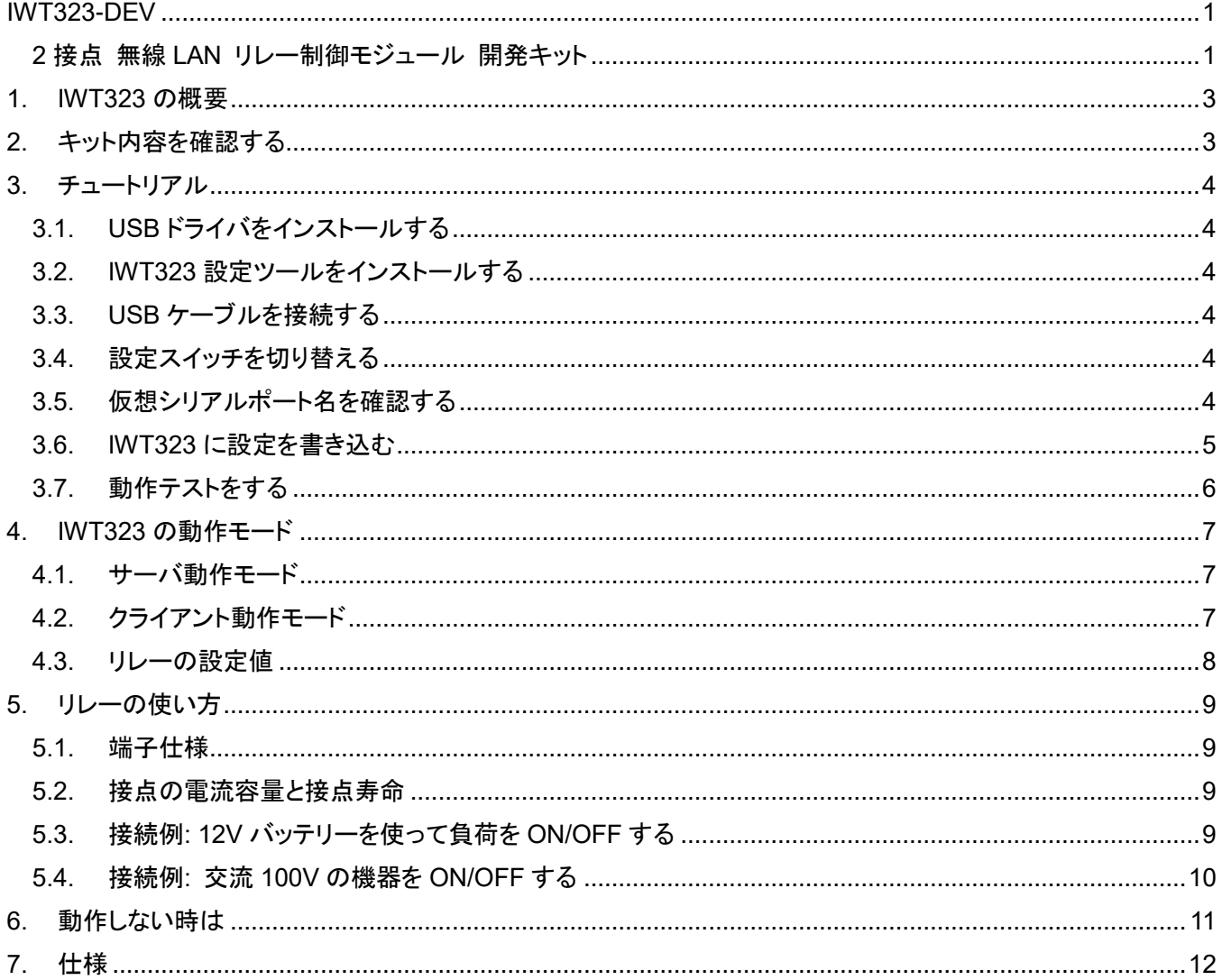

Microsoft, Windows, Windows 2000, Windows Vista, Windows 7, Windows 8, Windows Server 2012, Windows Server またはその他の  $\ddot{\phantom{0}}$ マイクロソフト製品の名称および製品名は、米国 Microsoft Corporation の米国およびその他の国における商標または登録商標です。

- $\bullet$ Linux は、Linus Torvalds 氏の登録商標です。
- Oracle と Java は、Oracle Corporation およびその子会社、関連会社の米国およびその他の国における登録商標です。  $\bullet$
- その他記載されている製品名などの固有名詞は、各社の商標または登録商標です。  $\bullet$
- 記載されているシステム名、製品名等には、必ずしも商標表示((R)、TM)を付記していません。  $\ddot{\phantom{0}}$

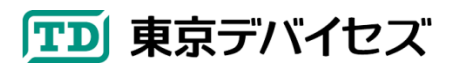

## <span id="page-2-0"></span>**1. IWT323** の概要

IWT323 は、無線 LAN によって制御できる電磁リレーのモジュールです。

## 特徴

- ・インターネットからリレーを制御
- ・高圧に対応するリレーを採用しているため商用 100V 機器の ON/OFF が可能
- ・HTTP 準拠のため幅広いプラットフォームで簡単に開発が可能

## <span id="page-2-1"></span>**2.** キット内容を確認する

以下の内容が含まれていることを確認してください。

- IWT323 本体 ×1
- USB ケーブル ×1
- マニュアル(本誌) ×1

IWT323 本体の構成[を図](#page-2-2) 1 に示します。

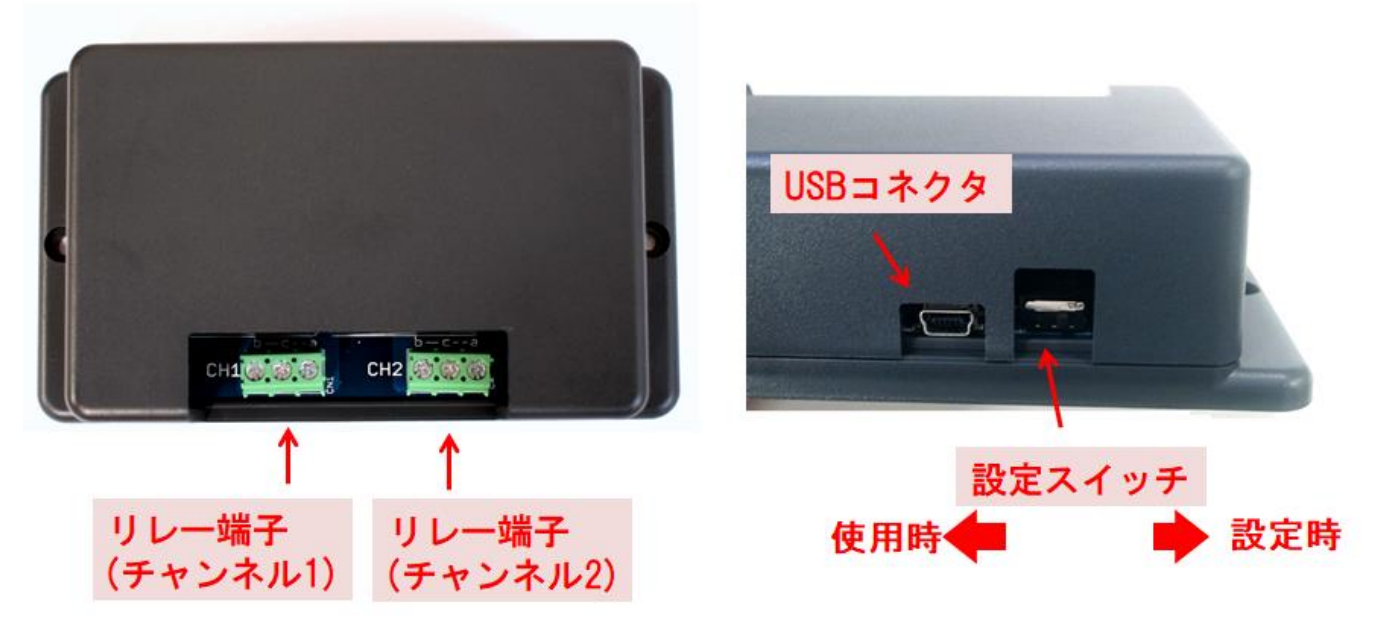

図 **1 IWT323** 本体の構成

<span id="page-2-2"></span>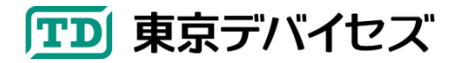

## <span id="page-3-0"></span>**3.** チュートリアル

この章では、リレーを ON/OFF 制御するまでの一連の手順を説明します。

最初に、東京デバイセズのサイトから「IWT323」を検索して、IWT323 製品ページにある「IWT323 設定ツール・ド ライバ」をダウンロードしてください。ファイルは Zip 形式で圧縮されていますので、解凍してください。

### <span id="page-3-1"></span>**3.1. USB** ドライバをインストールする

コンピュータに USB ドライバをインストールします。Zip ファイルを解凍すると「**USB\_Driver**」フォルダがありま す。 そのフォルダの下に"Driver Installation Tool"フォルダがありますので開いてください。さらに "x86"および"x64" フォルダがあります。32 ビット OS の場合には"x86"を、64 ビット OS の場合には"x64"を開いてください。その後、" McphCdcDriverInstallationTool"をクリックして、ドライバをインストールしてください。

#### <span id="page-3-2"></span>**3.2. IWT323** 設定ツールをインストールする

次に解凍されたファイルの中の「**IWT323Tool**」フォルダをクリックし、**setup.exe** をクリックして、画面の指示に従 い、IWT323 設定ツールをインストールしてください。

#### <span id="page-3-3"></span>**3.3. USB** ケーブルを接続する

IWT323 とコンピュータを USB ケーブルで接続します。USB ポートの電流容量は 300mA 以上が必要です。一般 的な USB ポートは 500mA 以上を供給できますが、一部のボード型コンピュータやバスパワー方式の USB ハブな どは、電流が不足して正常に動作しない場合があります(IWT323 設定ツールが接続できない、読出し・書き込みに 失敗するなど)。

#### <span id="page-3-4"></span>**3.4.** 設定スイッチを切り替える

本体背面の設定スイッチを「設定時」側に合わせます。 (図 1 を参照してください。)

#### <span id="page-3-5"></span>**3.5.** 仮想シリアルポート名を確認する

IWT323 を接続した後、仮想シリアルポートの名前を確認します。仮想シリアルポートの名前を確認するには、 Windows のデバイスマネージャを起動し、"ポート**(COM** と **LPT)**"項目を開くことで確認できます([図](#page-4-1) 2)。

IWT323 が使用する仮想シリアルポートには"**USB Serial Port (COM\*\*\*)**"の記述があります。このうちカッコ の中の"**COM\*\*\***"の部分が仮想シリアルポート名です。

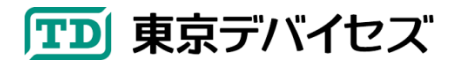

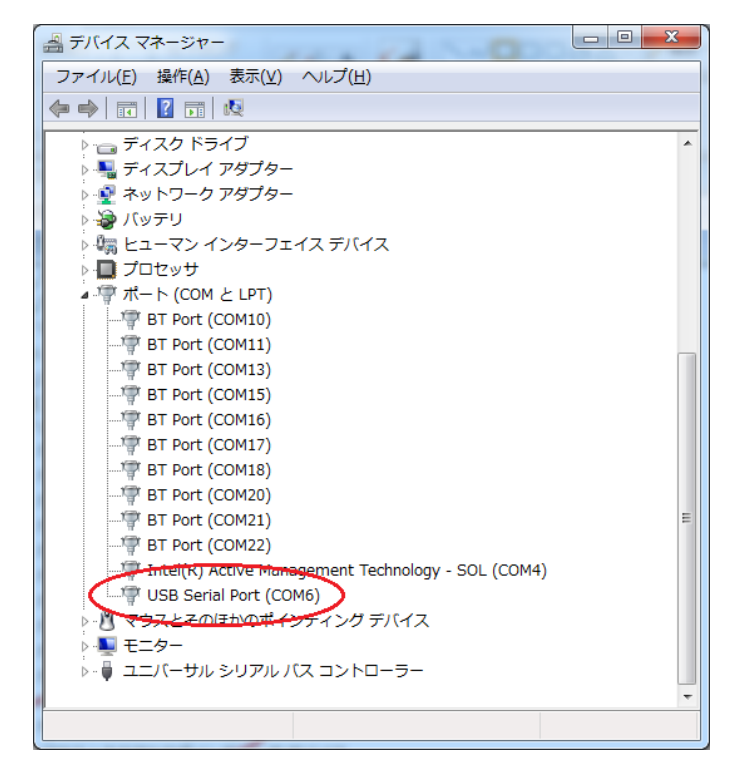

図 **2** デバイスマネージャで確認された仮想シリアルポートの例

### <span id="page-4-1"></span><span id="page-4-0"></span>**3.6. IWT323** に設定を書き込む

IWT323 設定ツールを起動してください。

「接続」ボタンをクリックし、前節で確認した仮想シリアルポート名を選択して接続します。 次に各設定項目を入力します[。図](#page-4-2) 3 を参考にしてください。

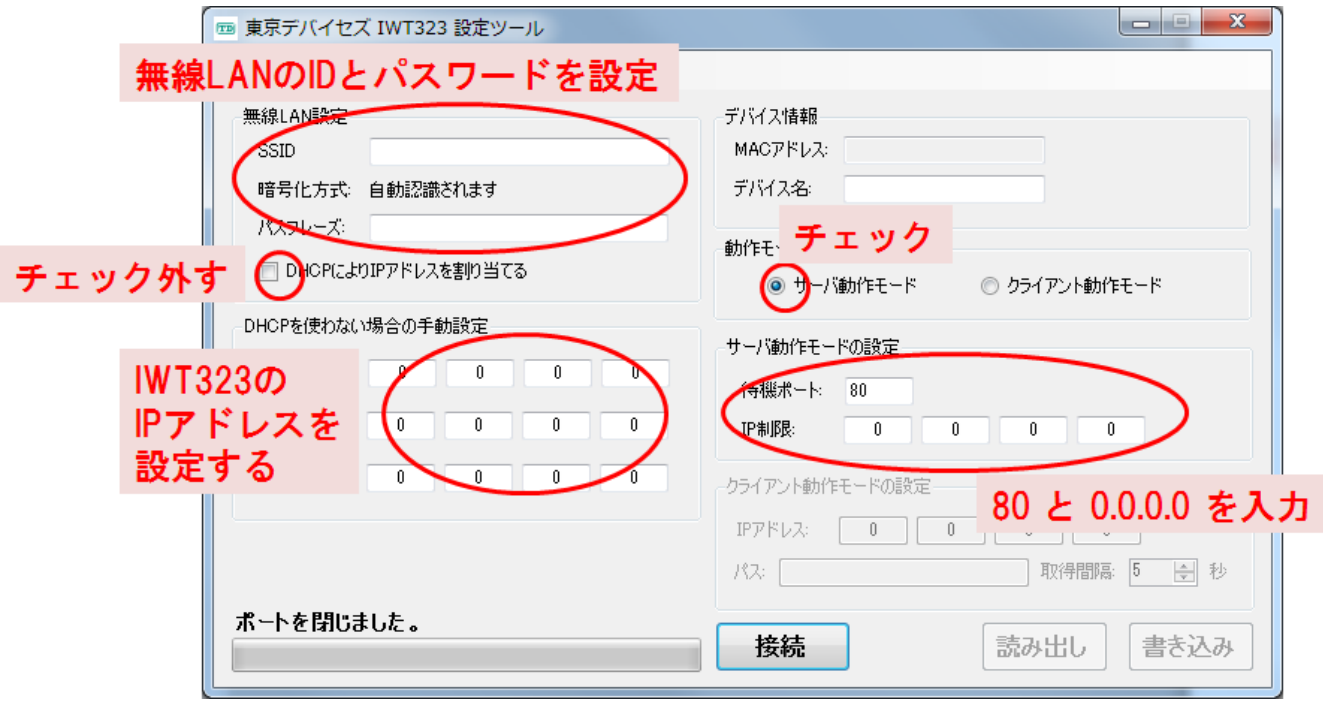

<span id="page-4-2"></span>図 **3 IWT323** 設定ツールの設定入力例

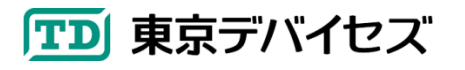

画面左側では、「SSID」および「パスフレーズ」の欄に無線 LAN 環境に合わせた値を入力してください。「DHCP により IP アドレスを割り当てる」のチェックをはずして、「IP アドレス」「ネットマスク」「ゲートウェイ」について入力してく ださい。IP アドレスはネットワーク内で空いている IP アドレスが必要です。これらの値が不明な場合には無線 LAN を管理するネットワーク管理者に問い合わせてください。

画面右側の「動作モードの設定」欄の「サーバ動作モード」を選択してください。次に「サーバ動作モード」欄にある 待機ポートに「80」と入力し、「IP 制限」には 0.0.0.0(ゼロを 4 つ)を入力してください。

入力が終わったら、「書き込み」ボタンをクリックして、IWT323 に設定値を書き込みます。設定値は IWT323 内部 の不揮発性メモリに書き込まれます。書き込みが終了すると自動的に設定が反映されます。

#### <span id="page-5-0"></span>**3.7.** 動作テストをする

最初に、本体背面の設定スイッチを「使用時」側に切り替えてください。 (図1を参照してください)

次に、設定した無線 LAN と同じネットワークに所属するコンピュータで Web ブラウザを起動し、 **http://\*\*\*.\*\*\*.\*\*\*.\*\*\*/1** という URL を開いてください。\*\*\*の箇所には、IWT323 設定ツールで書き込んだ 「IP アドレス」と同じ IP アドレスを入力します。正常に動作すると、IWT323 から「カチッ」というリレーの動作音が聞こ え、以下の内容がブラウザに表示されます。x

 $iwt323$  callback $(1);$ 

リレーを OFF にするには、**http://\*\*\*.\*\*\*.\*\*\*.\*\*\*/0** という URL を開いてください。 以上でチュートリアルは終了です。より詳しい使い方については、次の章以降を参照してください。

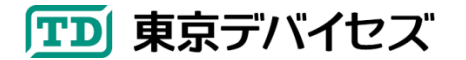

## <span id="page-6-0"></span>**4. IWT323** の動作モード

IWT323 を制御する方法には、サーバ動作モードとクライアント動作モードの 2 種類があります。

#### <span id="page-6-1"></span>**4.1.** サーバ動作モード

サーバ動作モードは、IWT323 が HTTP サーバになる動作モードです。リレーを制御するには、IWT323 に対して HTTP リクエストを送信します。

例として、IWT323 の IP アドレスが 192.168.0.1 の場合、**http://192.168.0.1/3** という URL をリクエストする ことで、2 つのリレーが ON になります。URL に含まれる"3"の数字がリレーの状態に対応します。詳しくは後述の「リ レーの設定値」を参照してください。

IWT323 の URL にリクエストすると文字列が返却されます。文字列の仕様は次の通りです:

#### $iwt323$  callback(\*);

文字列中の\*マーク箇所には、現在のリレーの設定値の 1 文字が入ります。例えばリレーの状態を設定値 2 にリ クエストした場合、返ってくる文字列は **\_iwt323\_callback(2);** となります。なお、ルート(/)パスにリクエストする と、リレーの状態は変更されずに、現在のリレーの状態が同様に返却されます。

このリプライデータの応用として、Web ブラウザ上の JavaScript から JSONP 形式で IWT323 の状態を設定・取 得することができます。詳しくは JavaScript, JSONP についての書籍・インターネットサイトをご参照ください。

#### <span id="page-6-2"></span>**4.2.** クライアント動作モード

クライアント動作モードは、IWT323 が HTTP クライアントになる動作モードです。リレーを制御するには、ネットワ ーク内の Web サーバ上に制御ファイルを設置し、IWT323 が一定時間ごとに制御ファイルの内容に従ってリレーを ON/OFF します。 制御ファイルは 4 バイトの小さなテキストファイルです。

#### 設定ツールの設定項目

IP アドレス: Web サーバの IP アドレスを指定します。 例) 192.168.180.0 パス: 制御ファイルへのパスを指定します。 かならず"/"から記述する必要があります。例) /index.txt 取得間隔: IWT323 が制御ファイルを取得する時間間隔を秒単位で指定します。 例) 10

#### 注意事項

- 1) 制御ファイルのサーバは IP アドレスで指定する必要があります。ホスト名では使用できません。
- 2) プロトコルは http のみ受け付け可能です。https, ftp 等は対応しません。ポートは 80 番固定です。BASIC 認 証等には対応しません。
- 3) 取得間隔は 2 秒から 254 秒の間で指定できます。
- 4) 取得間隔は、実際には指定時間よりも長くなります(数秒)。この遅延はデータ通信や文字解析に時間がかか るためで、ネットワークや Web サーバの状態により一定にはなりません。

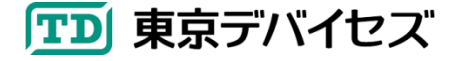

#### 制御ファイルの仕様

制御ファイルの仕様[を表](#page-7-1) 1 に示します。制御ファイルは ASCII テキストで記述します。データは 4 文字(4 バイト) が必要です。4 文字より後のデータは無視されます。特に、最後の改行文字**(¥n)**を忘れずに付与するようにしてく ださい。2 バイト目の数字がリレーの状態に対応します。詳しくは後述の「リレーの設定値」を参照してください。

#### <span id="page-7-1"></span>表 **1** 制御ファイルの仕様

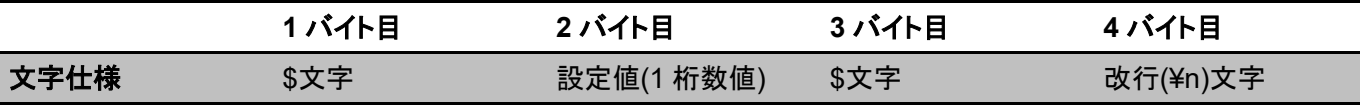

#### <span id="page-7-0"></span>**4.3.** リレーの設定値

リレーの状態は設定値を与えることで変化します。設定値は 0 から 3 までの数値です[。表](#page-7-2) 2 に設定値とリレーの状 態の対応を示します。

#### <span id="page-7-2"></span>表 **2** 設定値とリレー状態の関係

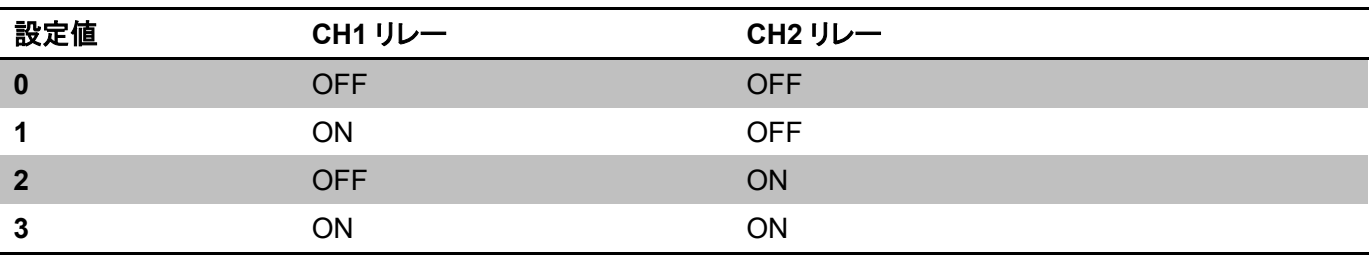

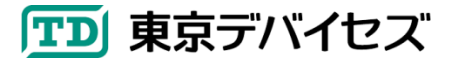

## <span id="page-8-0"></span>**5.** リレーの使い方

### <span id="page-8-1"></span>**5.1.** 端子仕様

1 つのリレーには、3 つのターミナル端子があります(端子 a,b,c)。リレーが OFF のとき、b-c 間が導通した(c-a 間 が切断された)状態です。リレーが ON になると、b-c 間が切断され、c-a 間が導通します。

#### <span id="page-8-2"></span>**5.2.** 接点の電流容量と接点寿命

リレーの接点容量は次のグラフを参照してください。(ただし、基板パターンの制限により最大電流は 8A までです)

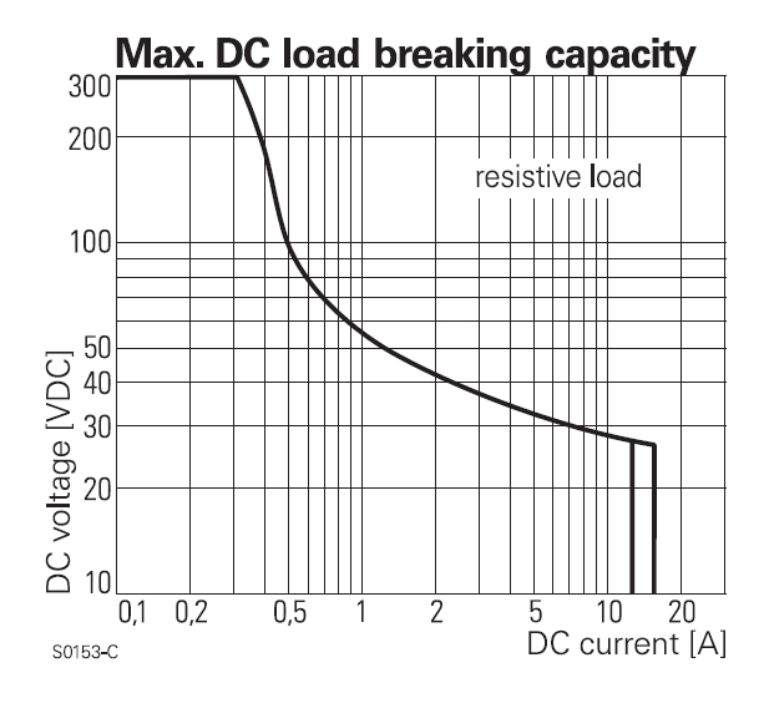

図 **4** 最大電流と接点寿命

### <span id="page-8-4"></span><span id="page-8-3"></span>**5.3.** 接続例**: 12V** バッテリーを使って負荷を **ON/OFF** する

[図](#page-9-1) 5 を参考にして接続してください。リレーを ON にすると、負荷に 12V バッテリーから電源が供給され、負荷の 電源が入ります。

USB 電源は、キットに付属の AC-USB 電源アダプタを使用することができます。また、12V バッテリーから USB 電源に変換するアダプタをご用意いただいてもかまいません。

電源ケーブルの太さは使用する電流容量により決定してください。大きな電流を扱う場合には1.25sq程度の太い ケーブルを使用するようにしてください。

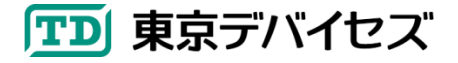

IWT323-DEV 9

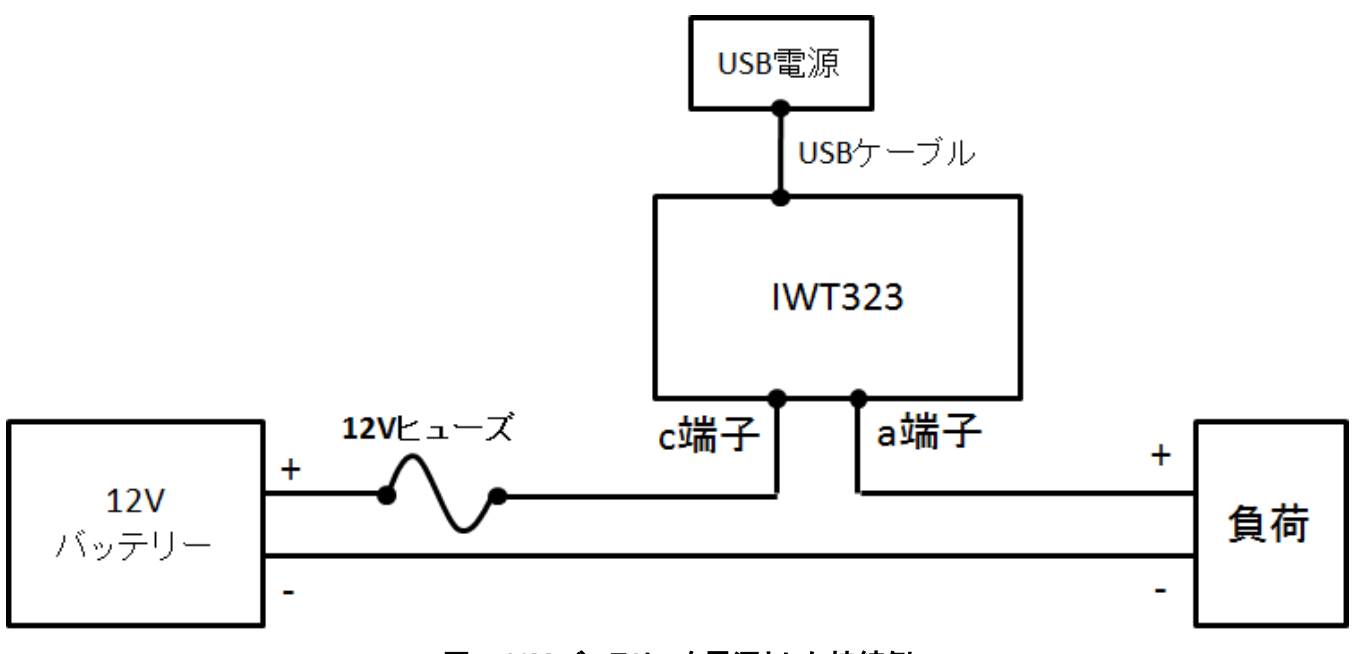

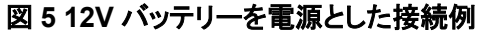

### <span id="page-9-1"></span><span id="page-9-0"></span>**5.4.** 接続例**:** 交流 **100V** の機器を **ON/OFF** する

[図](#page-9-2) 6 を参考にして接続してください。リレーを ON にすると負荷に交流 100V が供給されます。高圧を取り扱いま すので、感電には十分ご注意ください。また、安全のため回路中には必ずヒューズを入れてください。

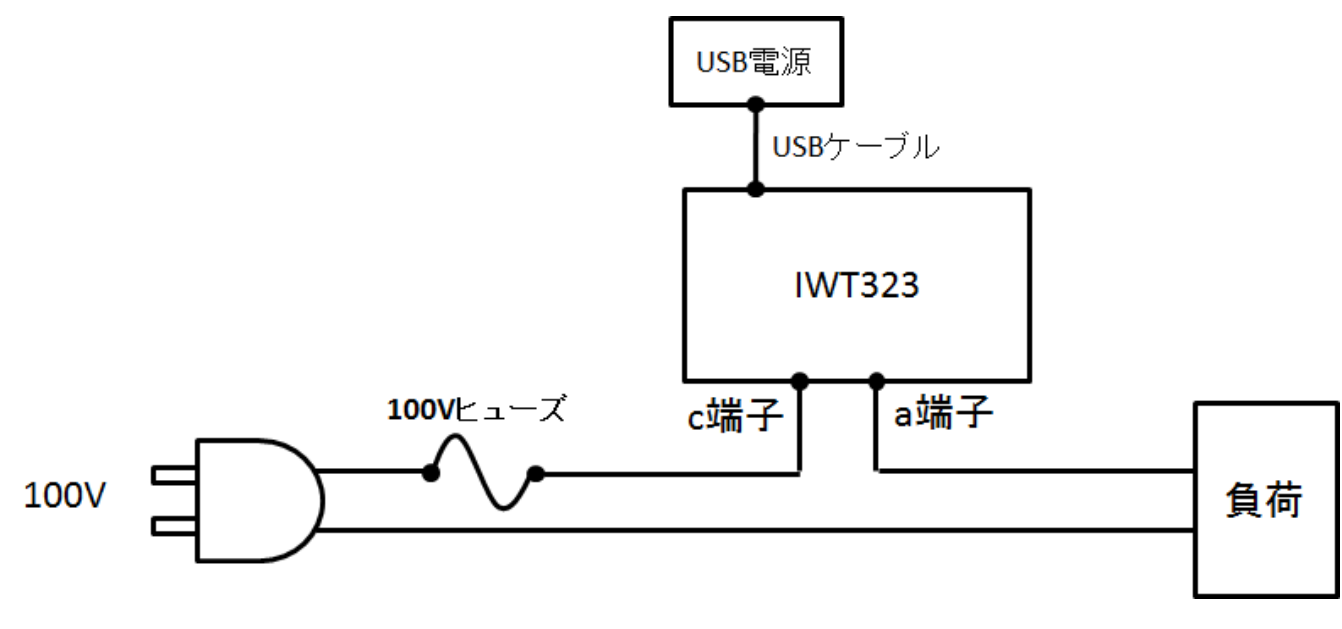

### <span id="page-9-2"></span>図 **6 100V** 商用電源を使用した接続例

## <span id="page-10-0"></span>**6.** 動作しない時は

- IWT323 の USB ケーブルをいったん抜いて、再び USB ケーブルを接続してください。
- 無線 LAN の SSID とパスフレーズが合っているか確認してください。
- 無線 LAN の基地局が対応する暗号規格が IWT323 に対応しているか確認してください。
- 無線規格が 802.11b/g であることを確認してください。
- ネットワーク内に同じ IP アドレスが存在しないかどうか確認してください。別の IP アドレスでお試しください。
- ネットマスクが正しいかどうか確認してください。
- デフォルトゲートウェイの設定が正しいかどうか確認してください。
- Windows/Linux 等の ping コマンドを使用して IWT323 の IP アドレスから応答があるかどうか確認してくださ い。
- テストに使用するブラウザを別のブラウザで試してください。Linux の curl コマンド等をお試しください。
- サーバ動作モードの場合、IP 制限がかかっていると、指定された IP アドレス以外からは反応しません。IP 制限 を解除するか、IP 制限で指定した IP アドレスからテストをお試しください。
- クライアント動作モードの場合、指定した制御ファイルのURLが正しいかどうか確認してください。他のブラウザ から制御ファイル URL を開いて、正しく制御ファイルの内容が表示されるか確認してください。
- 電源として使用している USB ポートの電流容量が 300mA 以上あることを確認してください。USB ポートを変更 してお試しください。

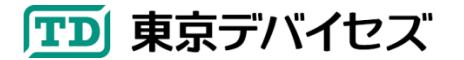

## <span id="page-11-0"></span>**7.** 仕様

表 **3 IWT323** モジュール仕様

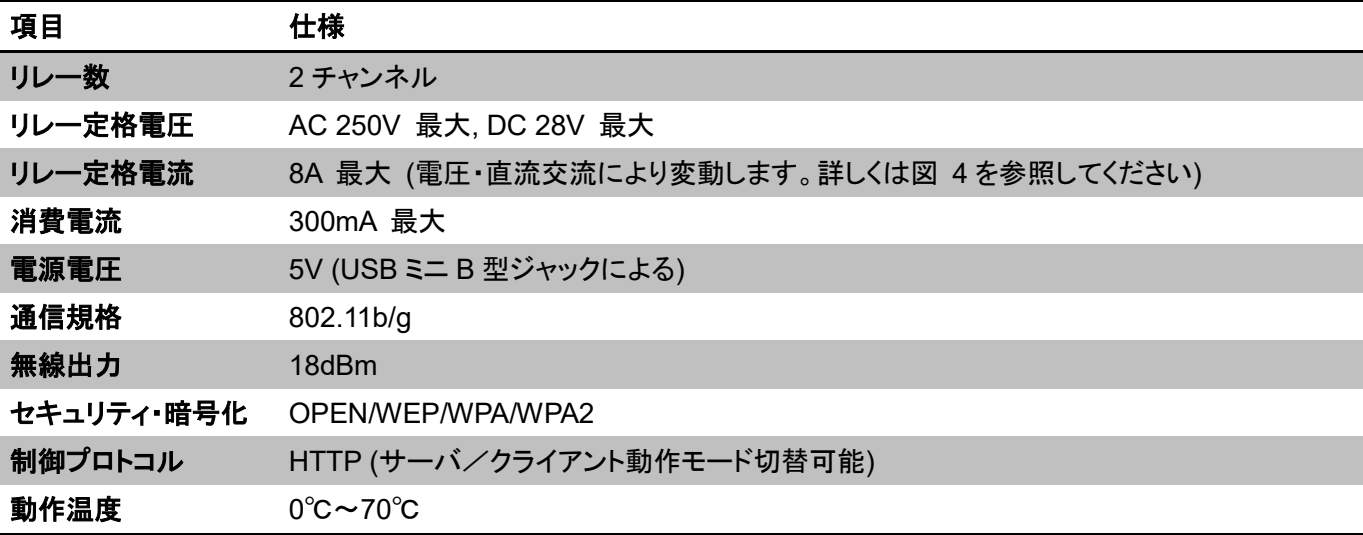

## 表 **4 IWT323** 設定ツールの画面項目仕様

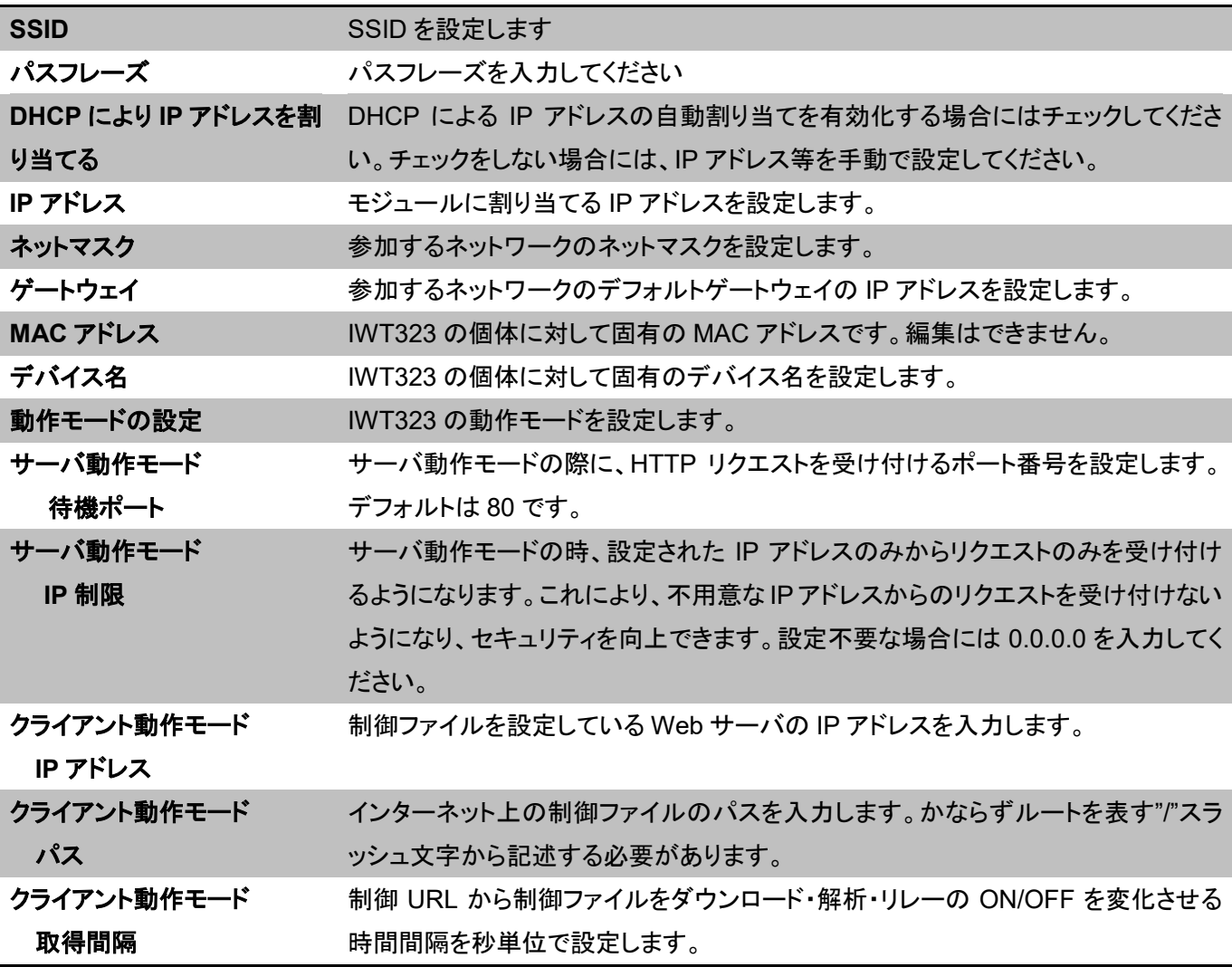

「TD 東京デバイセズ

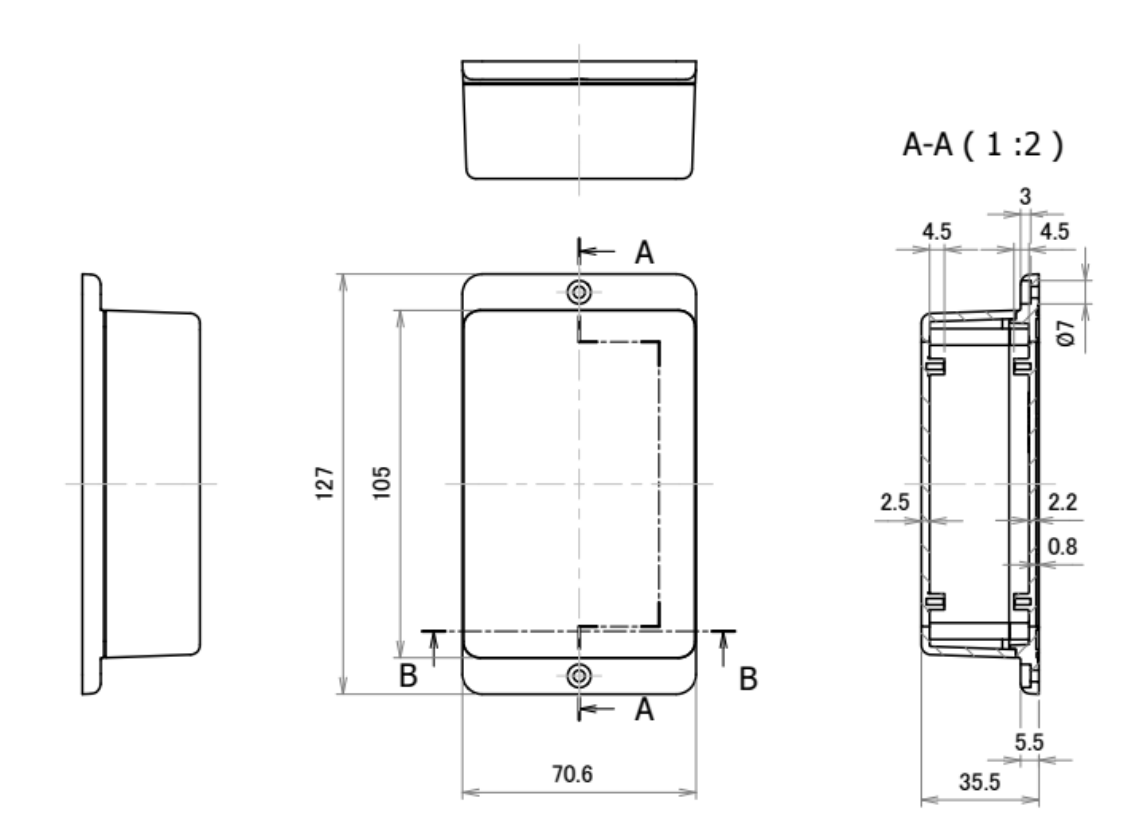

 $B-B(1:2)$ 

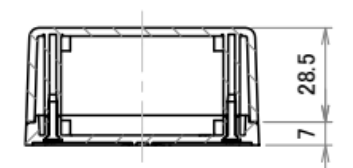

図 **7 IWT323** ケース寸法

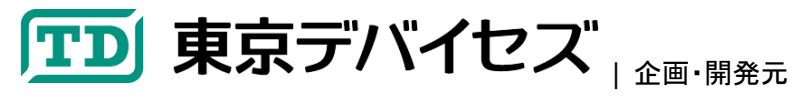

**https://tokyodevices.jp/** - 本製品に関するお問い合わせはウェブサイトよりご連絡ください。

/ TECHNOLOGY FIRM, INC.<br>■ 岩 淵 技 術 商 事 株 式 会 社 |販売元

〒305-0047 茨城県つくば市千現 2-1-6

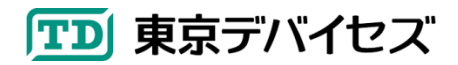

IWT323-DEV 13